# Google Forms Self-Check Quizzes Created by Tammy Worcester

### **Finding the templates**

*Option 1*

- 1. Go to www.tammyworcester.com
- 2. Click the Tip of the Week tab at the top of the page.
- 3. Go to Tip #81.
- 4. Scroll down to see the embedded templates.

### *Option 2*

- 1. Go to http://docs.google.com
- 2. In the search window, enter "Worcester".
- 3. Click the Search Templates button.
- 4. Locate the Self Check Quiz templates.

### **Getting started**

- 1. Choose one of the templates. (5, 10, 15, and 20 question quizzes are provided.)
- 2. Click the "Use this template" button.
- 3. The template will open in the form-editing view.

### **In the form editor**

- 1. Change the title of the quiz (optional).
- 2. Add instructions (optional.)
- 3. Click the pencil icon beside each question to edit it.
- 4. When finished editing, click the Save button in the upper right corner.

### **Notes/Options**

- Important Do not add any questions or delete any questions from the form!
- You can change the numbered items to specific questions if you want students to take the quiz independently.
- Or, you can just leave the numbered items and then you can read/show the questions to the class as they can enter the answers in the form.
- If you want, you can change the question type(s) to multiple choice. Do NOT mark any answer choices within the form.
- You may want to change the Class/Period question to multiple choice.

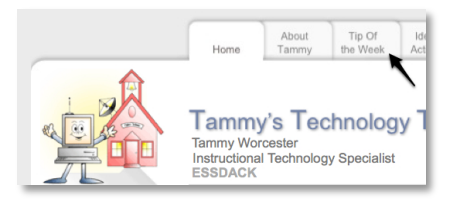

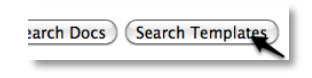

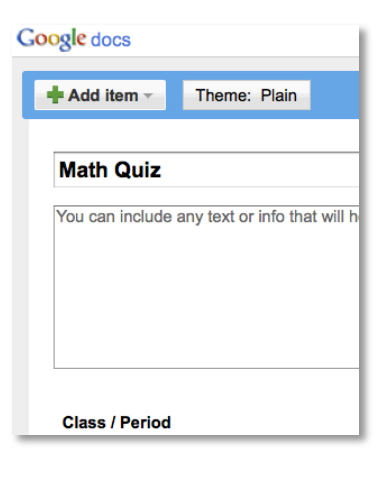

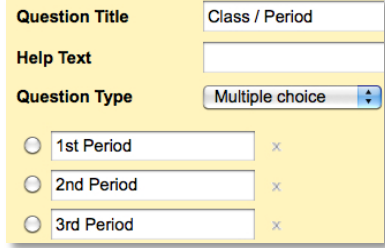

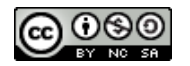

### **Accessing the form**

To make the form available to students, use one of the following methods:

*Option 1 – Direct URL*

- 1. Click the blue link at the bottom of the form-editor page.
- 2. This will open the form in a new tab or a new window.
- 3. Send the students to this address. (Note you may want to use tinyurl.com or snipurl.com to shorten the address.)

*Option 2 – Embed the form in a blog, wiki or webpage*

- 1. In the form-editor page, pull down the "More actions" button to "Embed."
- 2. Copy the provided html code and paste it into a blog, wiki, or webpage.

*Note – Students can use a computer, a web-enabled cell phone, or* 

1. Students enter their class/period, name, and their answers. 2. Students click the submit button at the bottom of the form.

3. Send the students to wherever you embedded the form.

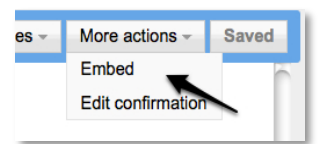

## $\overline{\mathbf{3}}$  $7 - 3*$  $\overline{4}$  $3 + 6*$  $\overline{9}$ Submit

 $5 - 2*$ 

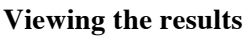

**Filling out the form**

As the students submit the form, their answers are collected in a Google spreadsheet. To open the spreadsheet, use one of the following options.

### *Option 1*

1. In the form-editing window, pull down the "See responses" button to "Spreadsheet."

### *Option 2*

1. Go to http://docs.google.com.

*another handheld device to fill out the form.*

2. Click to open the newly created spreadsheet. (It will be named something like "Copy of 5 Question Quiz." Note – If you don't see the file, try refreshing the page.

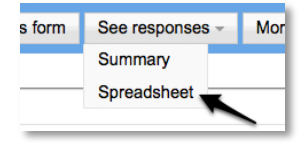

Copy of 5 Question Self Check Qui

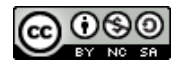

### **In the spreadsheet**

### **Entering correct answers – IMPORTANT!**

- 1. Enter the correct answers in row 2, starting in cell E2.
- 2. If you don't complete step 1, the scores will not calculate for
- students!

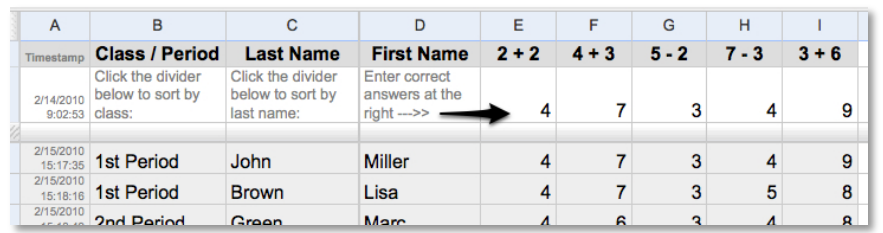

### **Sorting student names**

- 1. Click the triangle in the divider to sort (A to Z) columns B, C, and D.
- 2. It works best to sort in this order:
	- a. First Name
	- b. Last Name
	- c. Class / Period
- 3. This will put the students in alphabetical order by class / period.

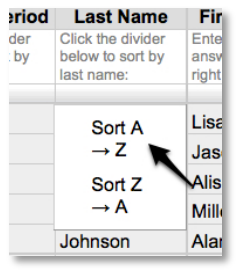

### **Viewing student scores**

- 1. Click the "Scores" link at the bottom left. This will open a new sheet in the spreadsheet where the scores will already be calculated.
- 2. In the middle of the page:
	- $1 =$  correct answer (These will be blue.)
	- $0 =$  incorrect answer
- 3. In columns  $D \& E$ , view the points earned and the percentage for each student.

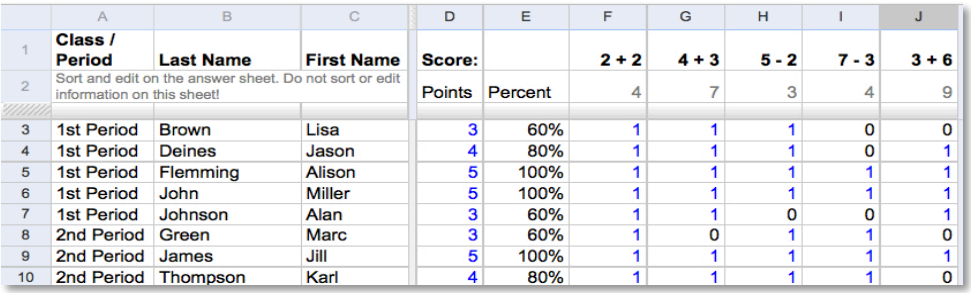

4. Do NOT sort or edit information on the "Scores" sheet. Return to the "Answers" sheet to edit / sort.

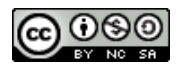

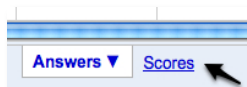

### **Adding rows**

*Formulas are entered in the "Scores" sheet for up to 100 students. If you have more than 100 students, do the following:*

*Let's say you need to add "space" for 10 more students…*

- 1. On the scores sheet, click and drag the numbered headers (at the left side of the sheet) 91 through 100. This will select ten entire rows.
- 2. Pull down the "Insert" menu to "10 Rows below."
- 3. Click the 100 in the header area to select row 100.
- 4. Move the cursor over the small square in the bottom right corner.
- 5. Make sure the cursor changes to a thin plus sign.
- 6. Click and drag down to the bottom of the spreadsheet.
- 7. This will fill down the formulas. At this point the student names, scores, and answers should appear in rows 101 through 110.

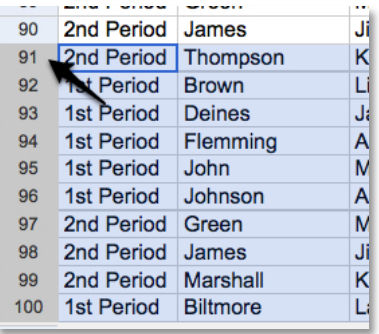

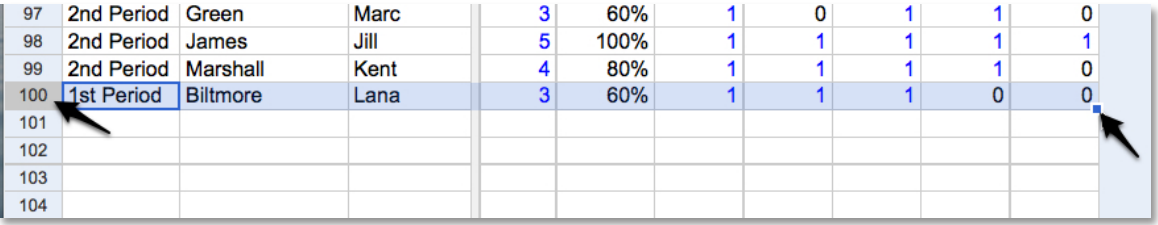

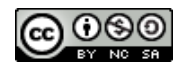